### **Évaluation chef d'œuvre Bac Pro**

### **Les éléments adaptables**

Dans le fichier Excel, quelques éléments sont adaptables afin de les faire correspondre à l'établissement et à la filière qui l'utilisent. La feuille de paramétrage est accessible depuis la 1<sup>ère</sup> feuille du classeur Excel en cliquant sur l'icone (63 . En cliquant sur le bouton « Valider », les changements seront automatiquement reportés sur l'intégralité du classeur. Aucun de ces éléments de paramétrage n'est obligatoire, la feuille « Paramètres » peut être complétée en tout ou partie, ou rien.

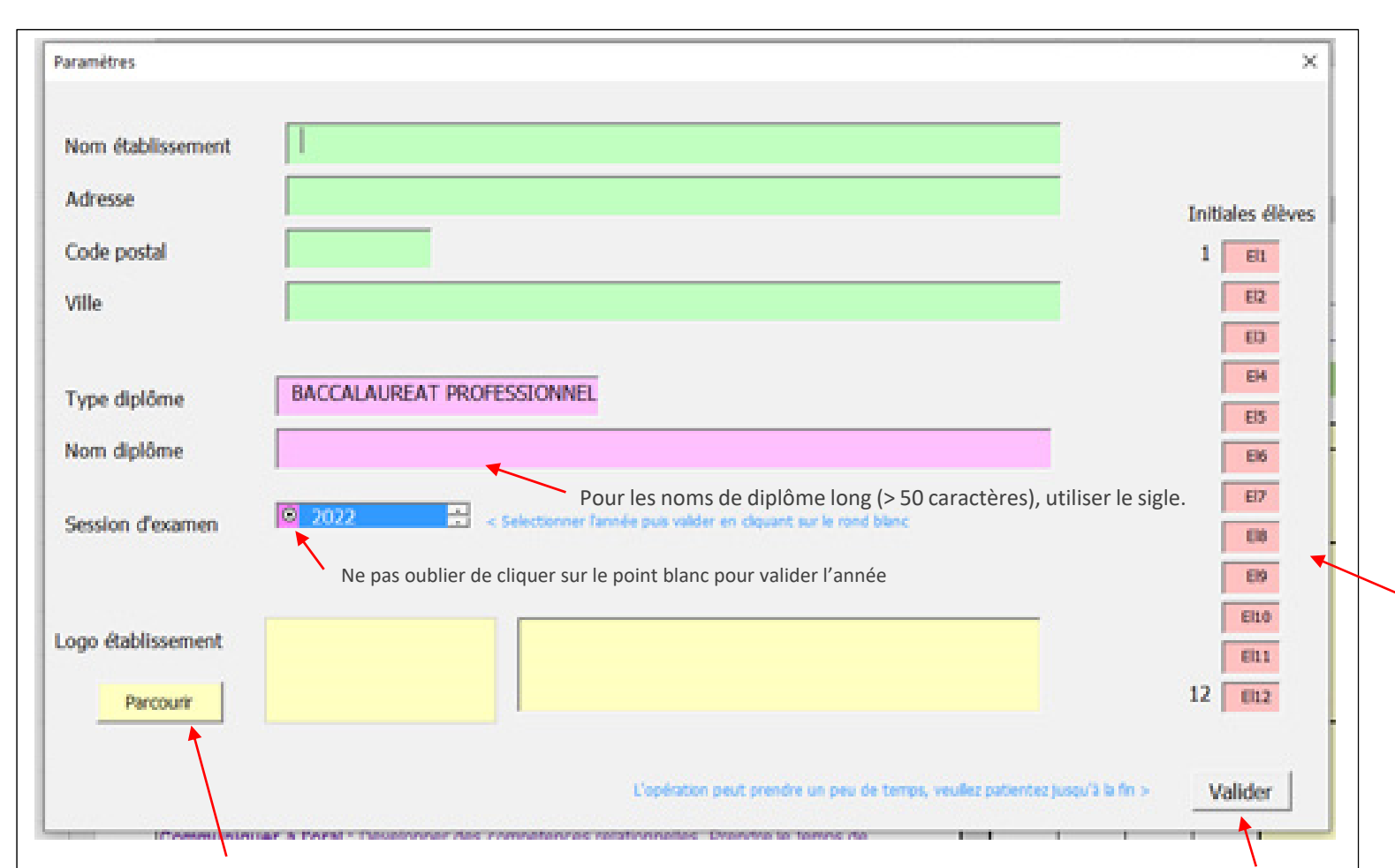

Après avoir modifié les éléments souhaités, cliquer sur le bouton « Valider » pour appliquer les changements sur l'intégralité des feuilles du classeur.

Il <sup>n</sup>'est pas obligatoire d'effectuer les modifications d'éléments en une seule fois. Après un nouveau changement (nom de diplôme par exemple), il suffit d'ouvrir à nouveau cette fenêtre « Paramètres » et modifier les éléments selon le besoin.

La saisie des initiales des élèves sera reportée sur le nom des feuilles à la place de El1, El2, …

Il est possible d'ajouter jusqu'à 12 feuilles au classeur (24 maxi au total). Si le classeur contient plus de 12 feuilles, une seconde colonne de saisie des initiales apparaîtra dans cette fenêtre « Paramètres ».

Possibilité d'ajouter le Logo du Lycée (ou autre) dans l'entête droite de chaque feuille. L'image doit être au format jpeg, png ou bmp. L'image sera automatiquement redimensionnée pour tenir dans l'entête des feuilles Excel

La procédure d'écriture des données dans le classeur peut prendre un peu de temps (5 à 30 secondes env.). Patienter jusqu'à obtention du méssage de fin d'opération.

#### **Les éléments adaptables**

#### Nombre de feuilles

Le fichier comporte 12 feuilles. Il est possible d'en ajouter ou d'en supprimer. Attention à toujours conserver la feuille avec le bouton « Paramétrage » en position 1 (le plus à gauche). Ainsi, en cas de suppression de feuilles, ne pas supprimer cette feuille 1. En cas d'ajout de feuille (duplication), ne pas utiliser la feuille 1 comme source afin de ne pas dupliquer le bouton « Modifier ».

Pour ajouter (dupliquer) des feuilles :

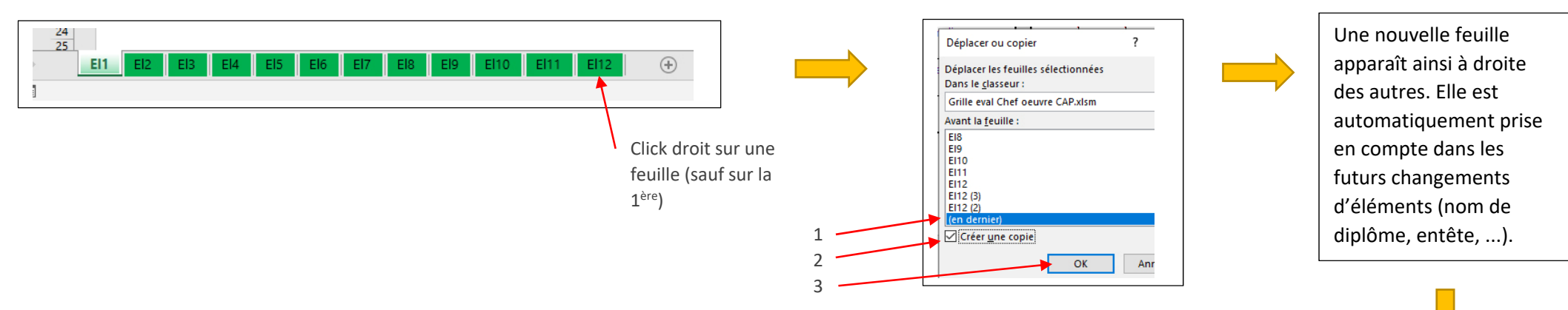

MAJ V6 sept. 2022

Pour inscrire les initiales des élèves sur les feuilles

‐ soit clic droit sur le nom de la feuille et « Renommer »

‐ soit relancer la page des paramètres depuis

créées, :

la feuille 1.

#### **L'utilisation des grilles**

Le fichier Excel permet de suivre l'évaluation des élèves d'une classe sur toute la durée du chef d'œuvre. Ainsi, chaque feuille contient :

- ‐ 6 grilles pour l'évaluation tout au long des deux années que dure le chef‐d'œuvre (1 évaluation par trimestre)
- ‐ 1 grille pour l'évaluation orale de fin de cycle.
- ‐ 1 fiche jury d'examen imprimable au format A4

À noter que l'impression pour un élève générera 8 pages recto A4. Pour imprimer uniquement la fiche jury, il faudra choisir d'imprimer la page 8 uniquement.

L'évaluation de chaque critère est assurée par un double‐clic dans la cellule de niveau correspondante.

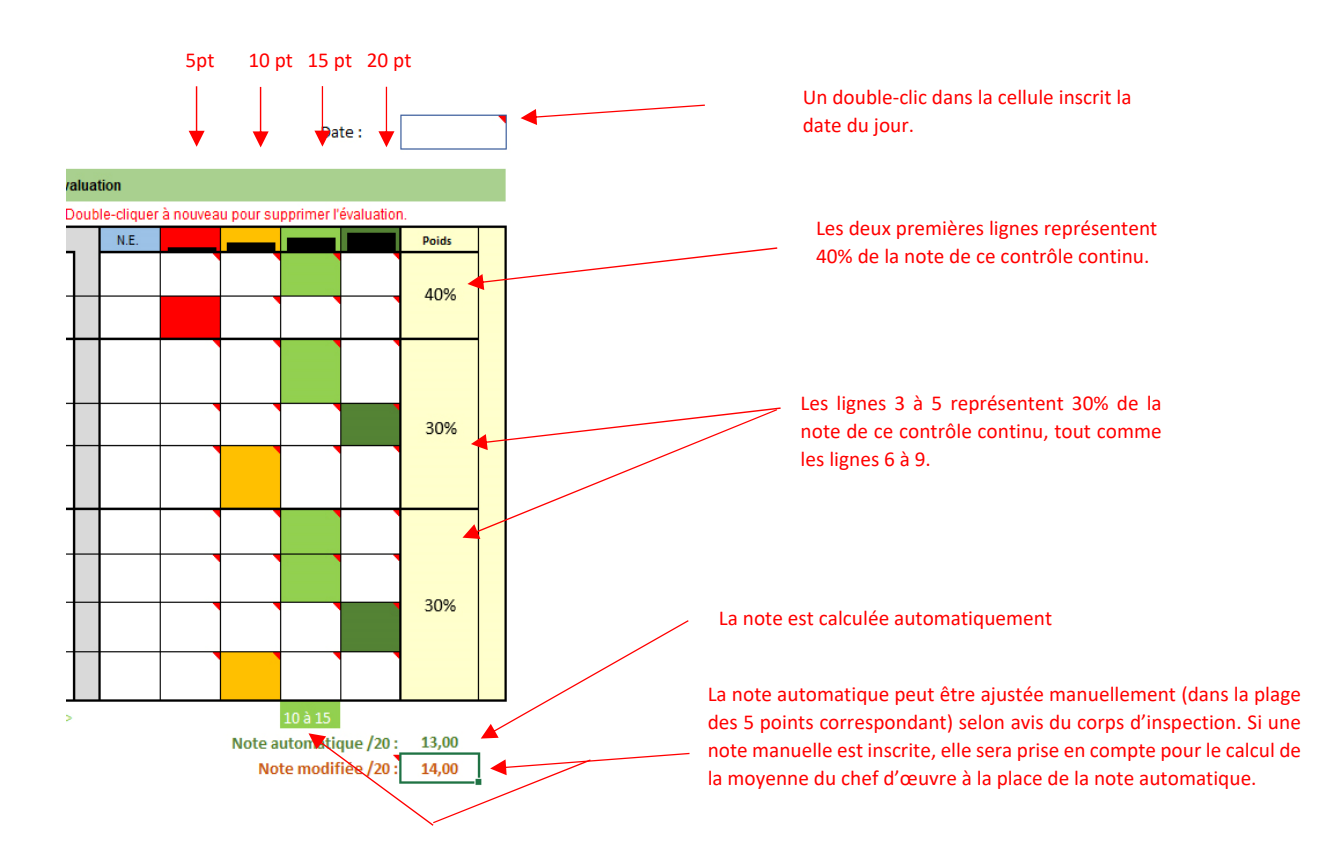

Attention, lorsque note « manuelle » est inscrite, elle n'est pas validée par la touche « entrée du clavier ». Pour la prendre en compte, il faut cliquer sur le bouton « **Recalculer** » présent sur la feuille de contrôle oral de fin de cycle.

#### **L'utilisation des grilles**

La grille de contrôle oral de fin de cycle est active uniquement sur la période avril / septembre. Elle permet de rassembler la moyenne des contrôle continus, la note de l'évaluation orale de fin de cycle et établir la moyenne des deux qui constitue la note d'examen.

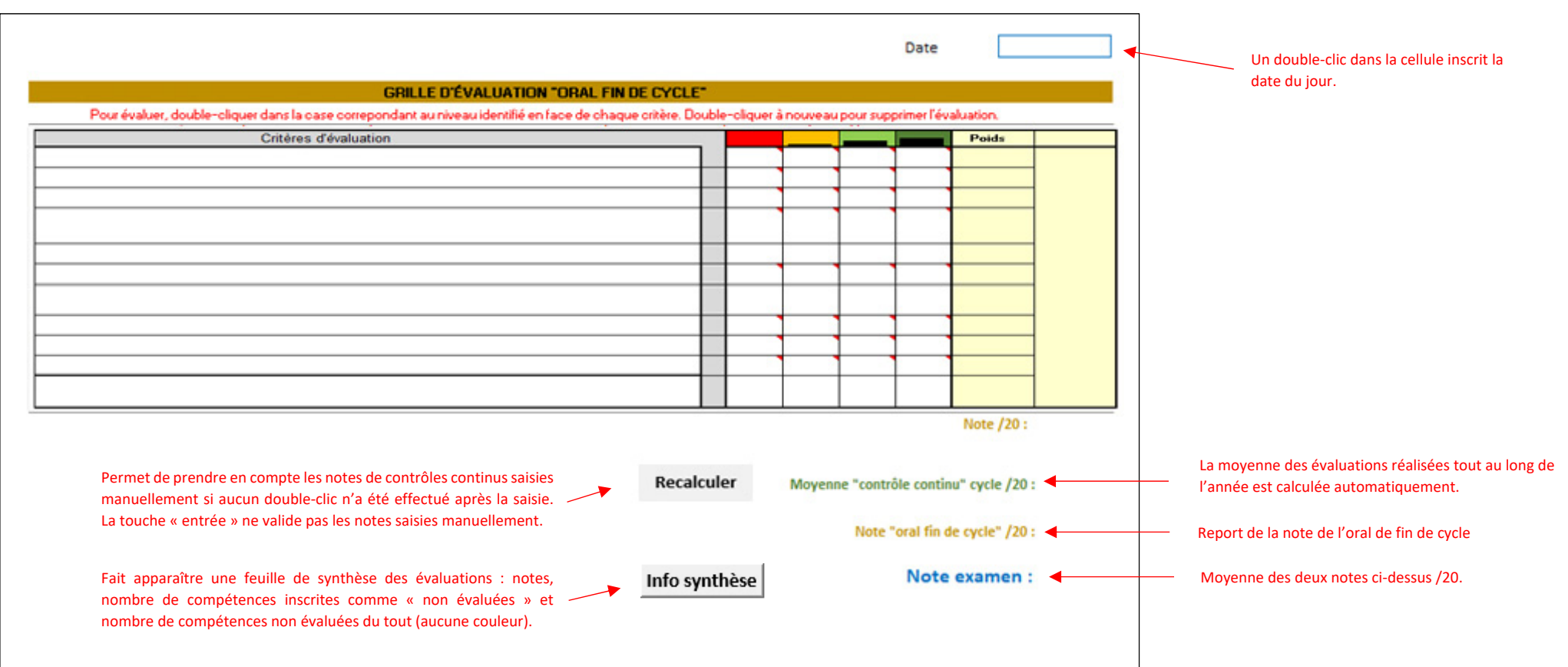

Attention, pour que le note de chaque grille soient calculée sans erreur, il est important que toutes les compétences disposent d'une évaluation « couleur ». Ainsi, si une compétence n'est pas évaluée, il faut impérativement cocher la case bleu « N.E. ».

#### **La sécurité des fichiers Excel avec Macro**

Les fichiers d'évaluations sont des fichiers Microsoft Excel comportant des macros (code informatique générant les actions automatiques). Ils sont d'ailleurs reconnaissables par leur extension .xlx**m** (.xlsx pour les fichiers Excel sans macro). *Ex : Grille eval Chef oeuvre CAP.xls<sup>m</sup>*

Les fichiers avec macro pouvant contenir du code malveillant si le concepteur le souhaite (ce n'est bien sûr pas le cas des grilles chef d'œuvre), Microsoft Excel est par défaut configuré pour ne pas les ouvrir sans en avertir l'utilisateur. Il conviendra donc, pour ouvrir les grilles d'évaluation, de valider un ou deux messages qui apparaîtront à l'ouverture des fichiers :

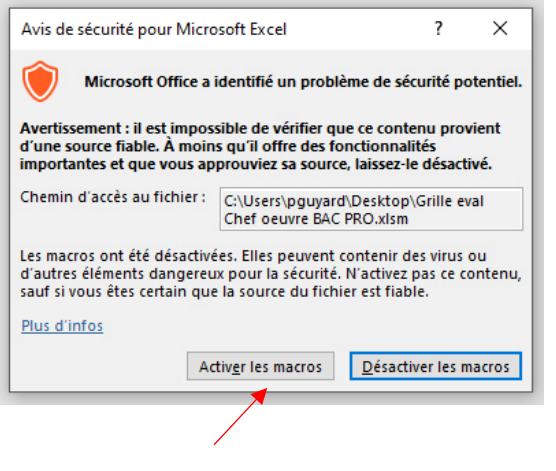

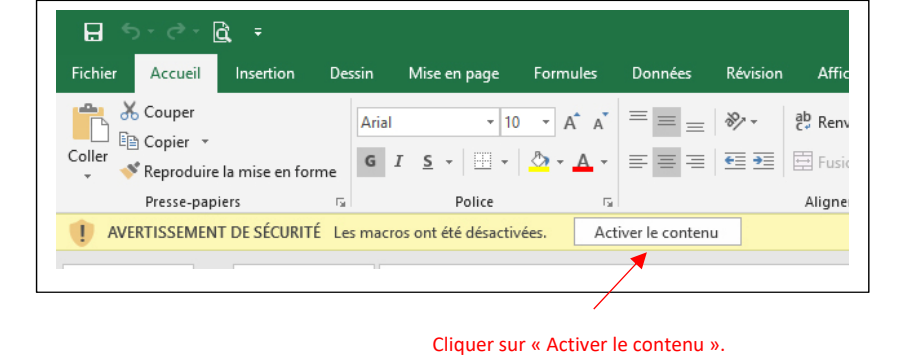

Cliquer sur « Activer les macros ».

Attention, les grilles d'évaluation ne fonctionneront qu'avec Microsoft Excel. Les tableurs « Open Office Calc » et « Libre Office Calc » ou autres tableurs moins connus ne sont pas compatibles. Les versions trop anciennes d'Excel peuvent également poser problème.

Par ailleurs, certaines messageries email n'autorise pas les fichiers Excel avec macro (.xlsm) en tant que pièces jointes. Parfois, le mail semble partir mais il n'arrive pas jusqu'au destinataire et l'émetteur n'est pas prévenu que le mail a été bloqué. Si le fichier est compressé (.zip, .rar, .7zip, ...), le problème ne se pose en principe pas. Tout dépend du fournisseur de messagerie dont les règles peuvent évoluer au cours du temps d'ailleurs.